# **IlmuKomputer.Com** Heatlah limu dengan menuliskannya

# **Mengerjakan Tugas Matematika Di Microsoft Word 2007**

#### **Nama Penulis**

*darma@sudarma.info http://www.sudarma.info*

#### *Lisensi Dokumen:*

*Copyright © 2003-2007 IlmuKomputer.Com Seluruh dokumen di IlmuKomputer.Com dapat digunakan, dimodifikasi dan disebarkan secara bebas untuk tujuan bukan komersial (nonprofit), dengan syarat tidak menghapus atau merubah atribut penulis dan pernyataan copyright yang disertakan dalam setiap dokumen. Tidak diperbolehkan melakukan penulisan ulang, kecuali mendapatkan ijin terlebih dahulu dari IlmuKomputer.Com.*

# **Pendahuluan**

Waktu masih sekolah, paling males berangkat kalau ada pelajaran matematika. Apalagi pas ada tugas yang ga ngerti. Jalan terakhir, datang paling pagi, trus nyontek temen yang sudah beres $\bigoplus$ 

Kalau setiap ada tugas seperti itu, tentu malu dong. Bisa disangka males atau bodoh. Apalagi kalau lagi ngeceng temen sekelas, gengsi dong kalau ketauan, setiap ada tugas nyontek.

Kini, masalah seperti itu bisa dengan cepat diatasi. Microsoft Word 2007 memiliki add-in untuk mengerjakan soal matematika, bahkan bisa menampilkan grafiknya bila dibutuhkan. Enak bukan? Kenapa ga dari dulu ya ada software seperti ini? Setiap ada tugas matematika, pasti nilainya selalu bagus.

#### **Isi**

Kalau Anda berminat, silakan downloa[d di sini.](http://www.microsoft.com/downloads/details.aspx?familyid=030fae9c-704f-48ca-971d-56241aefc764&displaylang=en&tm) Setelah didownload dan diinstal, Anda bisa mencobanya. Misalnya, saya memiliki dua buah persamaan.

*Komunitas eLearning IlmuKomputer.Com Copyright © 2003-2007 IlmuKomputer.Com*

# **IlmuKomputer.Com** Heatlah linu dengan menuliskannya

 $x + 5 = 8$  $y = x^2 + 4x + 6$ 

Cara membuat persamaan tersebut adalah sebagai berikut:

Klik tab menu Add-ins. Kemudian, klik toolbar Math, lalu pilih Insert New Equation.  $\bullet$ 

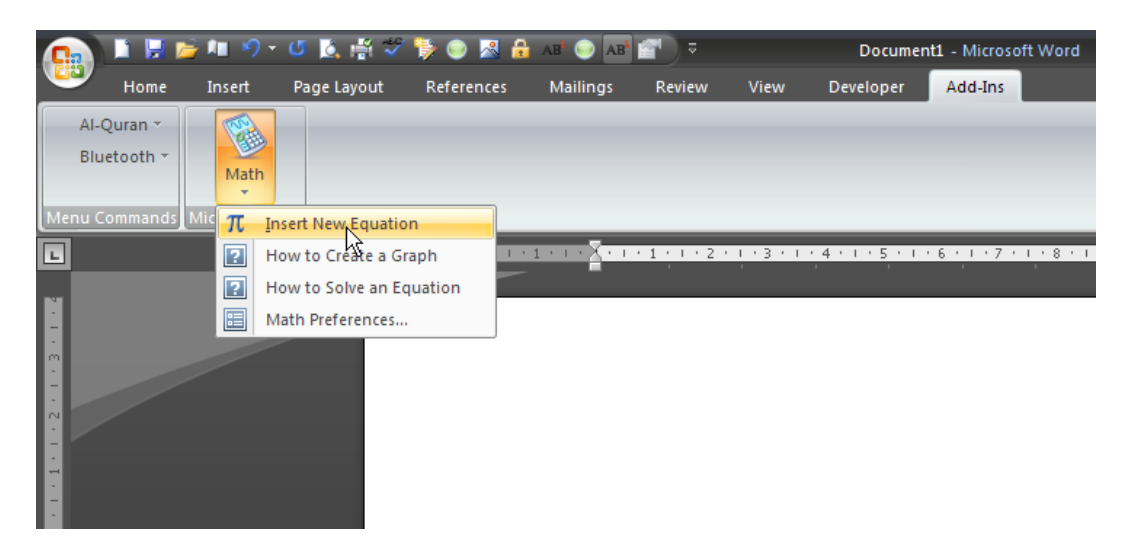

Masukkan rumusnya. $\bullet$ 

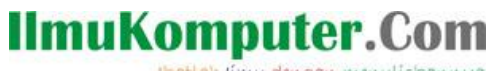

Heatlah iimu dengan menuliskannya

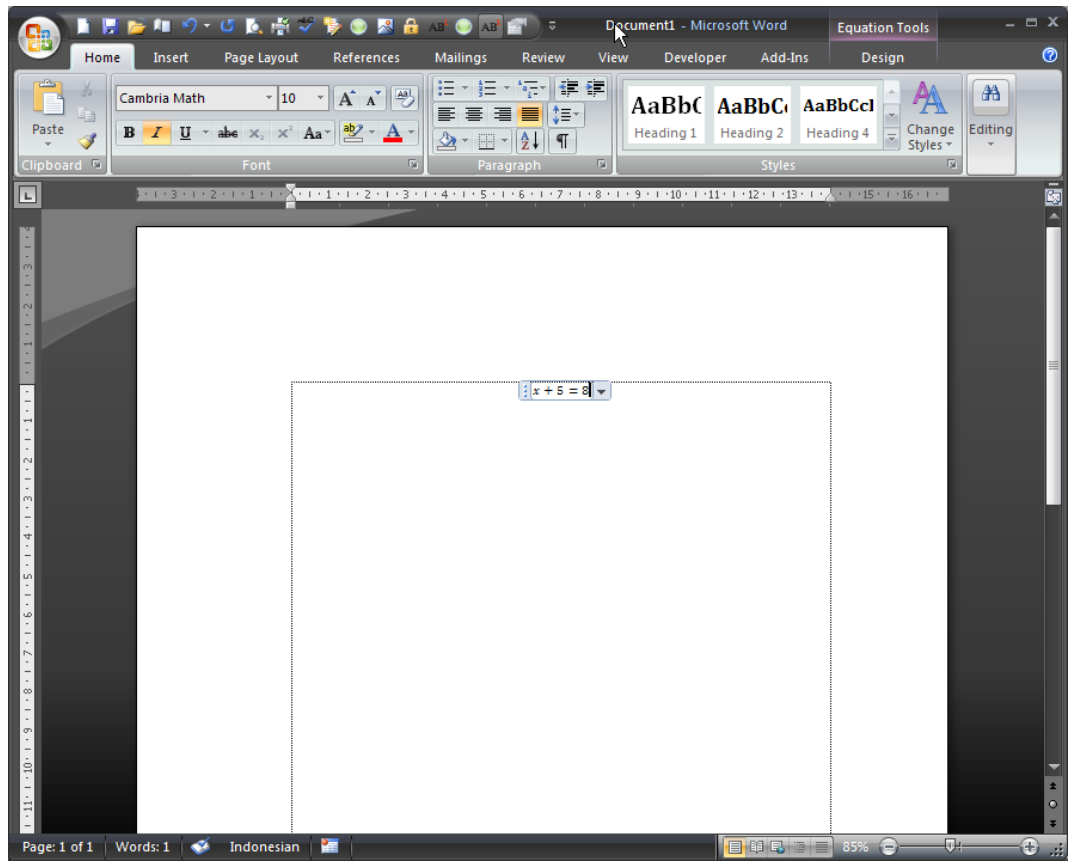

Untuk memasukkan rumus yang kedua, ulangi langkah dari awal.  $\bullet$ 

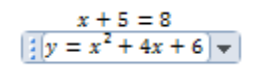

Sorot kedua persamaan tersebut, lalu klik kanan > Solve for x,y.  $\bullet$ 

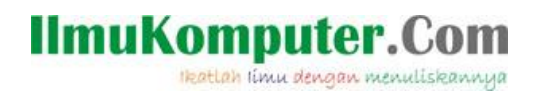

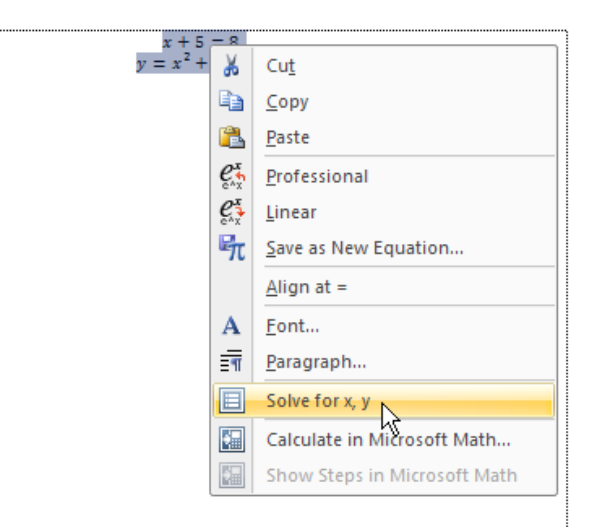

Hasilnya seperti gambar berikut.  $\bullet$ 

$$
x+5=8
$$
  

$$
y = x2+4x+6
$$
  

$$
\begin{cases} x = 3\\ y = 27 \end{cases}
$$

Jika ingin membuat grafiknya, untuk persamaan pertama, sorot persamaan tersebut, lalu klik  $\bullet$ kanan > Plot Both Sides in 2D.

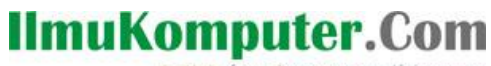

Heatlah iimu dengan menuliskannya

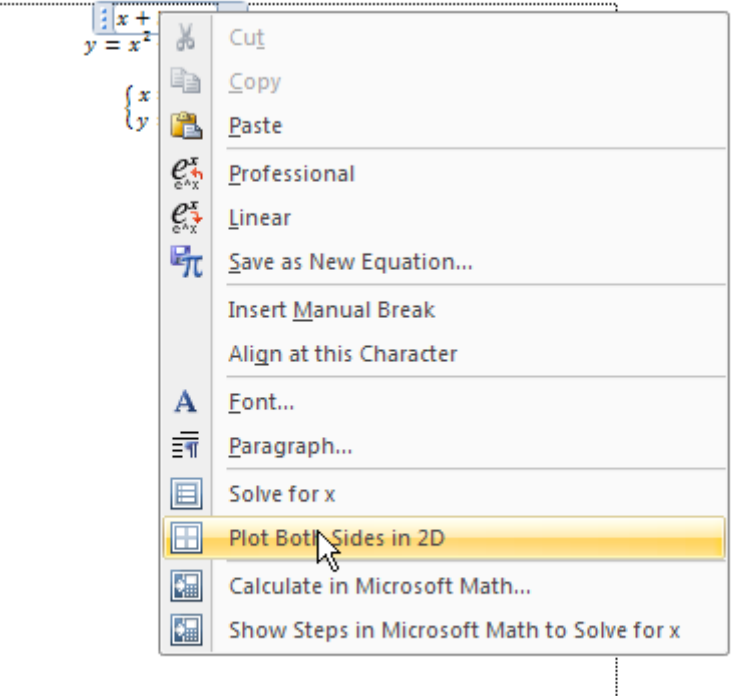

Klik Insert.  $\bullet$ 

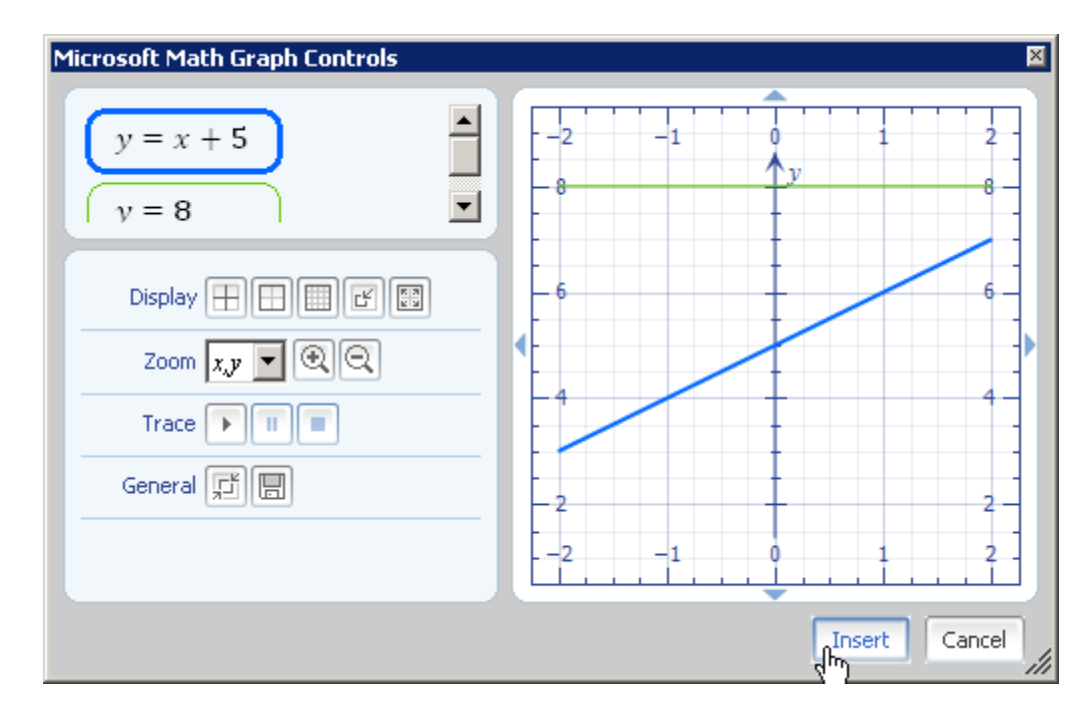

Berikutnya, klik kanan persamaan kedua, lalu klik Plot in 2D. $\bullet$ 

*Komunitas eLearning IlmuKomputer.Com Copyright © 2003-2007 IlmuKomputer.Com*

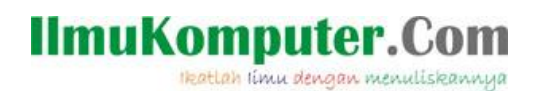

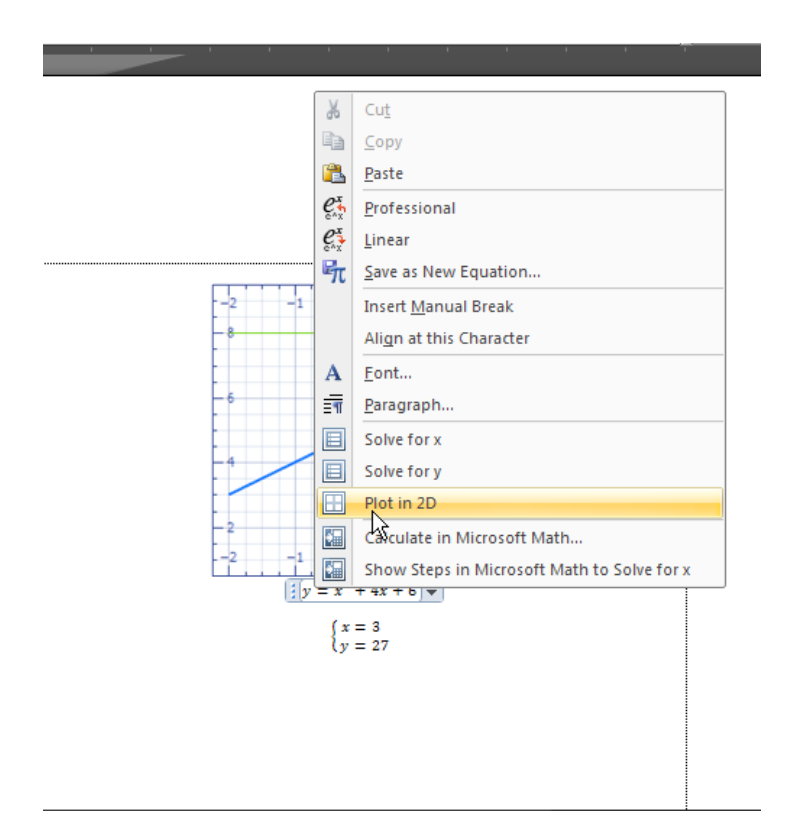

Klik Insert.

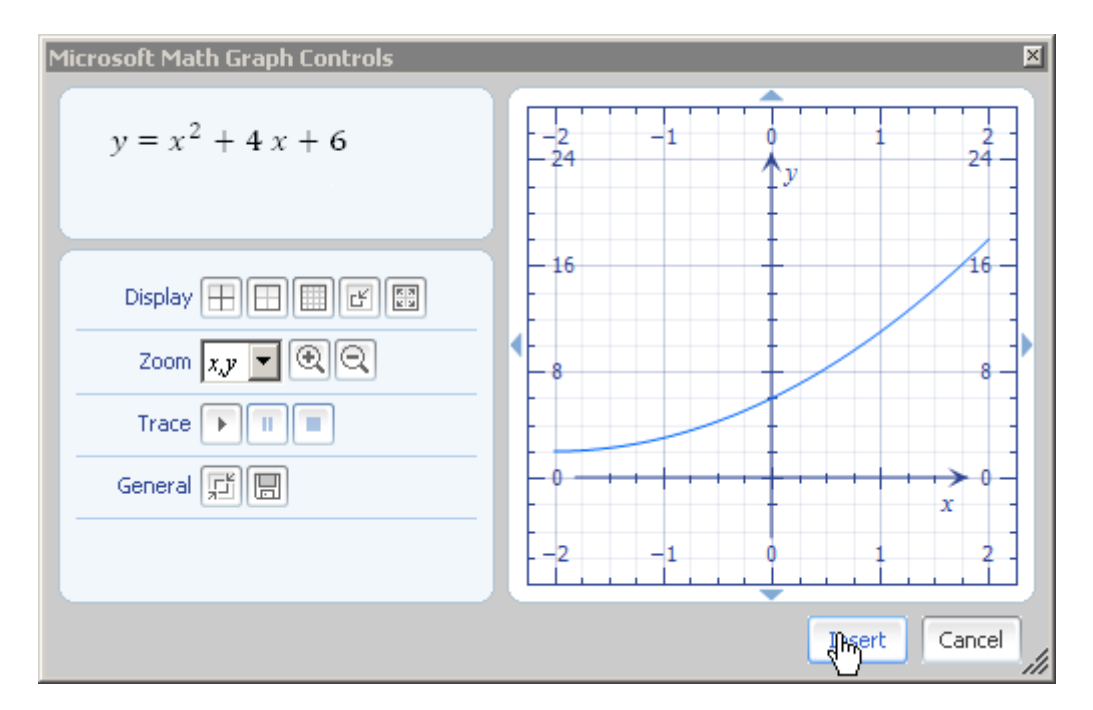

Hasilnya, seperti gambar berikut. $\bullet$ 

*Komunitas eLearning IlmuKomputer.Com Copyright © 2003-2007 IlmuKomputer.Com*

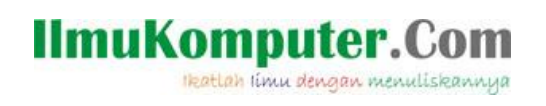

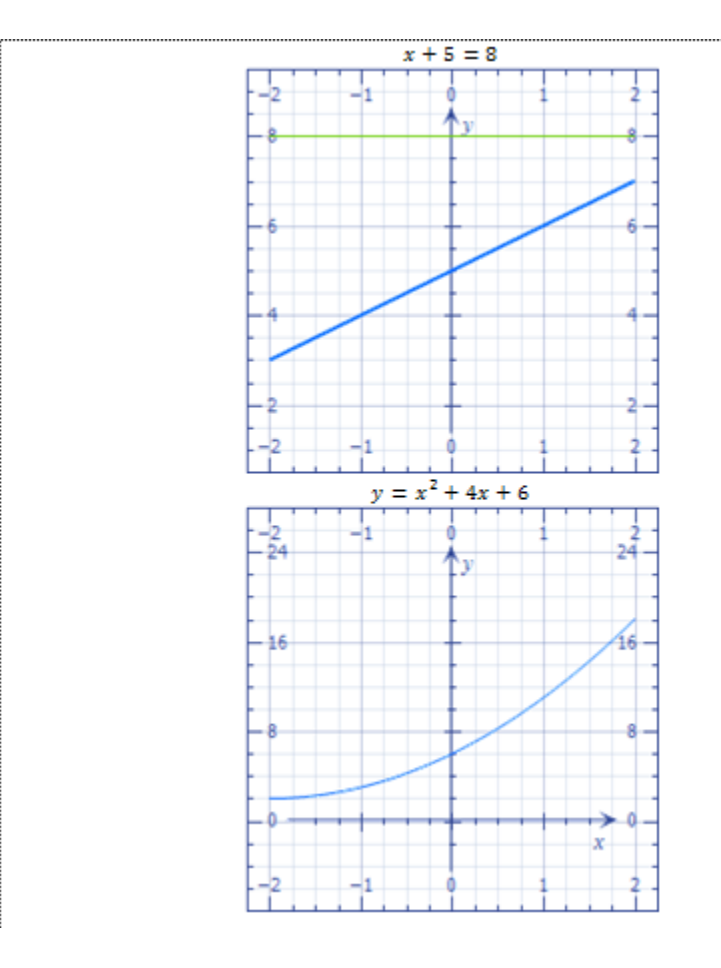

 $\%$ 

# **IlmuKomputer.Com** Heatlah limu dengan menuliskannya

## **Penutup**

Mudah bukan? Kalau yang sederhana sudah bisa, sekarang coba yang lebih rumit. Misalnya:

> $y = \int 6x(3x - 1)^{-\frac{1}{2}} dx$ Soal  $y = -\frac{3(3x-1)^{\frac{3}{2}}}{5} + 3(3x-1)^{\frac{2}{3}}x + C$ Jawaban

Jawabannya perlu disederhanakan lagi.

#### **Referensi**

<http://www.sudarma.info/2008/09/mengerjakan-tugas-matematika-di.html>

<http://www.sudarma.info/2008/09/punya-pr-matematika-yang-susah-temukan.html>

## **Biografi Penulis**

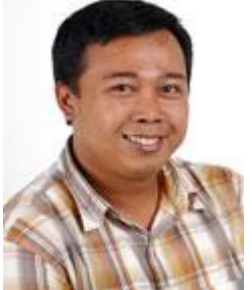

**Sudarma Sopian**. Menyelesaikan kuliah di ST-INTEN Bandung tahun 2005. Mulai belajar dan menyukai komputer sejak masuk kuliah. Walaupun terasa sangat berat, akhirnya lama-lama semakin familiar dengan dunia komputer. Sampai saat ini, masih menyukai pemrograman VB.Net, C#.Net, dengan database SQL Server 2000. Sekarang, sedang mendalami juga pemrograman internet yang berbasis PHP dan MySQL. Sebagian hasil pemikiran sudah ditulis dan diposting di www.sudarma.info. Melalui blog ini, segala sesuatu yang baru ditemukan

dituangkan untuk disharing kepada orang lain. Penulis bekerja di perusahaan penerbitan buku khusus buku komputer. Di sini, penulis belajar banyak tentang berbagai ilmu, terutama komputer.

Bila ingin sharing ilmu, bisa kunjungi[: www.sudarma.info](http://www.sudarma.info/) atau ke email: darma@sudarma.info.